# RAČUNARSKO CRTANJE U GRAĐEVINARSTVU

PREDAVANJE 10 RAZMENA PODATAKA ACAD/EXCEL PRIPREMA ZA ŠTAMPU

# RAZMENA PODATAKA ACAD/EXCEL

- $\mathcal{L}_{\mathcal{A}}$ Primer – koordinate duži
- $\mathcal{L}_{\mathcal{A}}$ - Iz ACAD-a u Excel: opcija Tools/Data Extraction ...
- Iz Excel-a u Acad: opcija Draw/Table/From a data link
- $\mathcal{L}_{\mathcal{A}}$ Kombinovanje podataka ACAD/Excel: Tools/Data Extraction ...

# PRENOS PODATAKA IZ ACAD-A U EXCEL

- $\mathcal{L}_{\mathcal{A}}$ Nacrtati više linijskih objekata
- $\mathcal{L}_{\mathcal{A}}$ Opcija Tools/Data Extraction ...
- Create a new data extraction/Include current drawing/Next
- $\mathcal{L}_{\mathcal{A}}$ - Izabrati objekat Line/Next
- $\mathcal{L}_{\mathcal{A}}$  Opcija Geometry u filteru kategorija, izabrati Start <mark>i End za X i Y, a zatim Next</mark>
- $\mathcal{L}_{\mathcal{A}}$ Moguće manipulisanje kolonama (brisanje, promena imena i sl.)
- $\mathcal{L}_{\mathcal{A}}$ Opcija Output data to external file
- $\mathcal{L}_{\mathcal{A}}$ Moguće kreiranje nove ili unos podataka u postojeću datoteku
- Voditi računa o decimalnom separatoru u Excel-u ()

# PRENOS PODATAKA IZ EXCEL-A U ACAD

- $\mathcal{L}_{\mathcal{A}}$ Opcija Draw/Table...
- $\mathcal{L}_{\mathcal{A}}$ From a data link/Create a new excel data link
- Selekcija excel datoteke
- $\mathcal{L}_{\mathcal{A}}$ Odabir opsega podataka iz radnog lista
- $\mathcal{L}_{\mathcal{A}}$ Formatiranje i unos tabele u ACAD-u
- $\mathcal{L}_{\mathcal{A}}$  Prikazan samo unos podataka, za crtanje objekata sa eksternim podacima potrebno kreiranje skripte (.scr)

## KOMBINOVANJE PODATAKA ACAD/EXCEL

- $\mathcal{L}_{\mathcal{A}}$ Korisno za blok u crtežu za koji postoje podaci u Excel-u
- $\mathcal{L}_{\mathcal{A}}$ - Primer: prozor
- Podaci u excel datoteci:  $\mathsf{A}$ B D F G C E. Boja Cena Materijal **Staklo** Sirina Visina  $\mathbf{1}$ Tip 2  $\mathsf{A}$ bela 90 **PVC** Termopan 80 80  $\overline{3}$ bela **PVC** B 140 Termopan 120 140 siva aluminijum Flot  $\overline{4}$  $\mathsf{C}$  $140$ 80 80
- $\mathcal{L}_{\mathcal{A}}$  U crtežu potrebno kreirati blok prozor sa atributom koji će imati identične vrednosti kao kolona iz tabele koja jednoznačno definiše svaki element iz tabele (ključ)

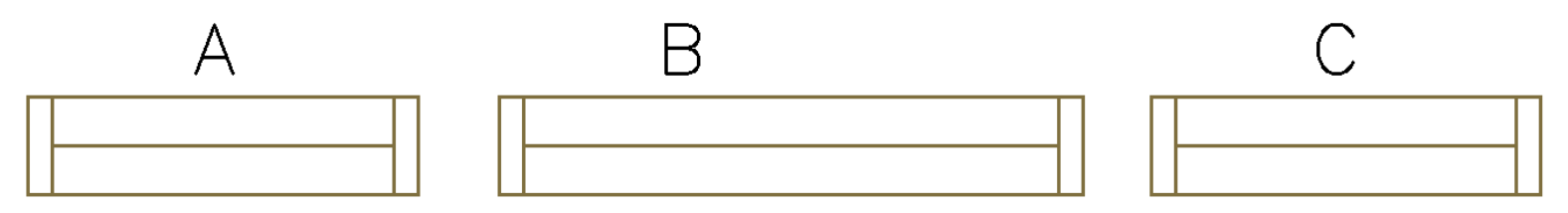

# KOMBINOVANJE PODATAKA ACAD/EXCEL

- $\mathcal{L}_{\mathcal{A}}$ Postaviti proizvoljan broj različitih instanci bloka prozor u crtežu
- $\mathcal{L}_{\mathcal{A}}$ Opcija Tools/Data Extraction ...
- Create a new data extraction/Include current drawing/Next
- $\mathcal{L}_{\mathcal{A}}$ - Izabrati objekat prozor/Next
- $\mathcal{L}_{\mathcal{A}}$ Opcija Attribute u filteru kategorija, izabrati odgovarajući atribut
- $\mathcal{L}_{\mathcal{A}}$ Opcija Link external data/Choose the source of external data
- Pronaći odgovarajuću datoteku, opcija Link entire sheet
- Izabrati kolonu iz crteža i excel datoteke sa istim elementima
- -- Izabrati željene kolone iz excel datoteke

#### KOMBINOVANJE PODATAKA ACAD/EXCEL

#### Data Extraction - Refine Data (Page 5 of 8)

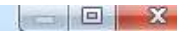

s

In this view you can reorder and sort columns, filter results, add formula columns, and create external data links.

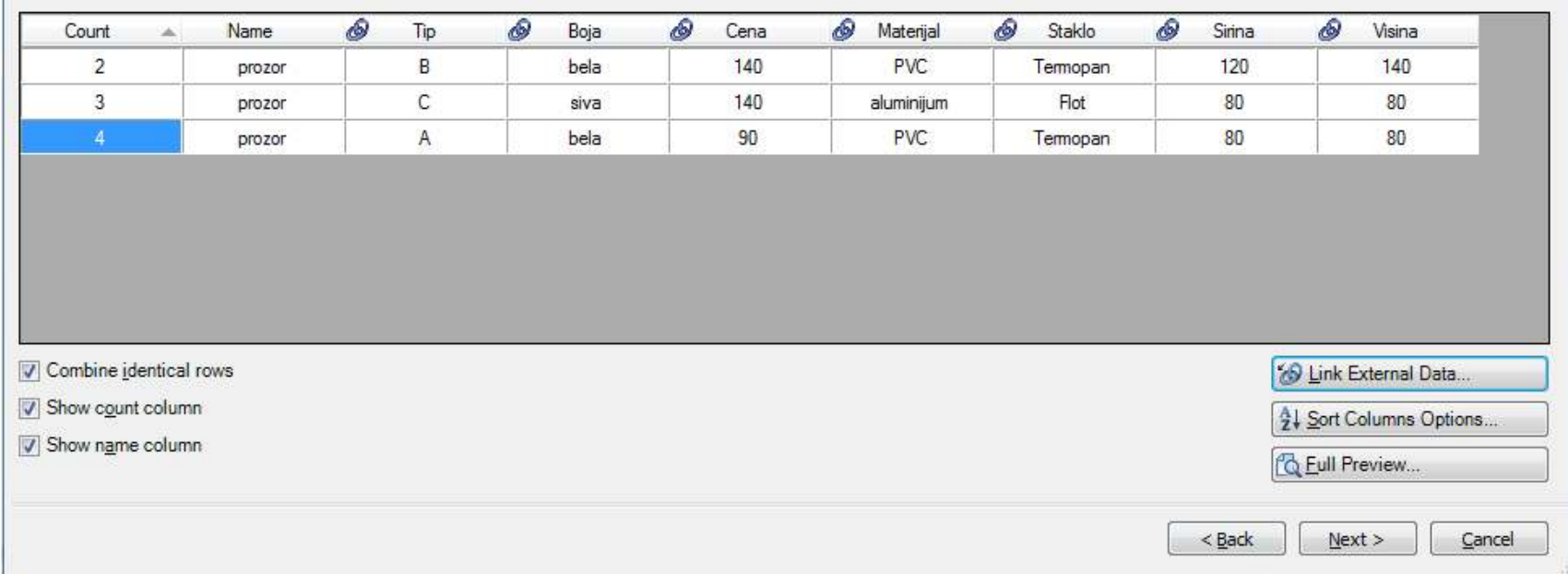

- Modifikacija kolona ukoliko je potrebno, na kraju izabrati da se<br>- podaci unesu kao tabela unutar crteža podaci unesu kao tabela unutar crteža